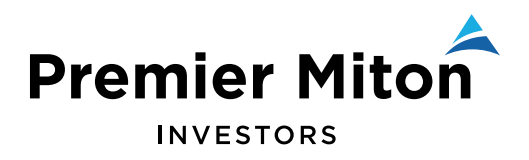

DECEMBER 2019

# Premier Portfolio Management Service

Online Valuation Service: user guide for investors

FOR INVESTORS IN THE PREMIER PORTFOLIO MANAGEMENT SERVICE

This document is designed to guide you through some of the key functionality of the Premier Portfolio Management Service online valuation service.

#### 1. Standard functionality

When you first log in you will notice the various control features throughout the portal.

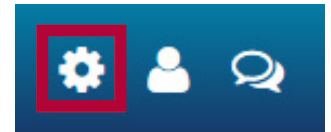

#### 2a. Settings

Settings is the first icon of the group at the top right corner of the site. Within settings, you can opt to show any linked accounts (if relevant). A linked account is one that doesn't belong to you as the client, but you have been given viewing rights over; perhaps an account belonging to a spouse or a relative. You can also Change Panels.

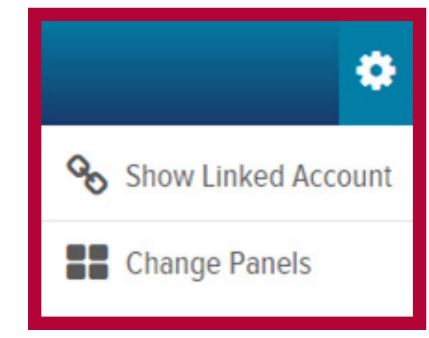

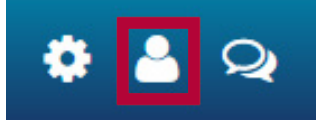

# **My Account**  $\rightarrow$  Log Out

#### 2b. My profile

Here you can Log Out and view your account details. Logging out from the Online Valuation Service when you have finished your session is advisable, especially if operating on a shared computer. Clicking My Account will take you to your profile.

The Profile page will show your personal details. If these need changing, you will need to contact your financial adviser or contact us.

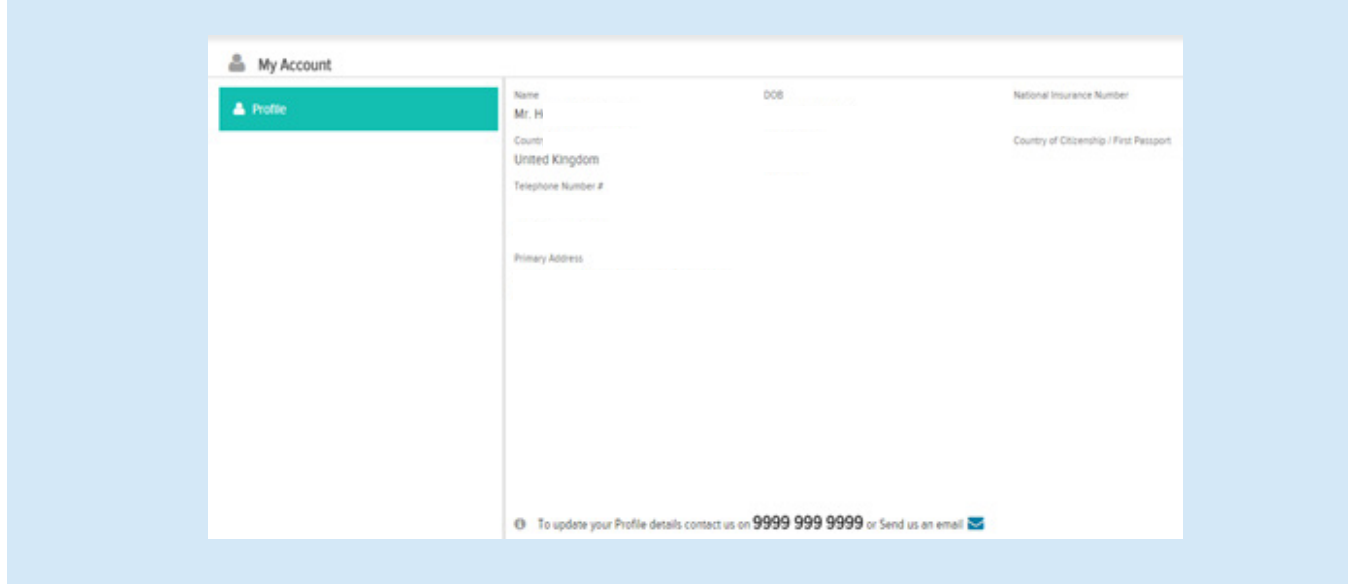

A

#### 2c. Quick support

The final icon in the controls section is for support. This provides you with our contact details.

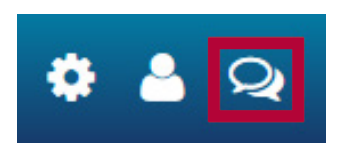

Clicking on the icon opens the message window, where our email address is shown.

#### 2d. Menu

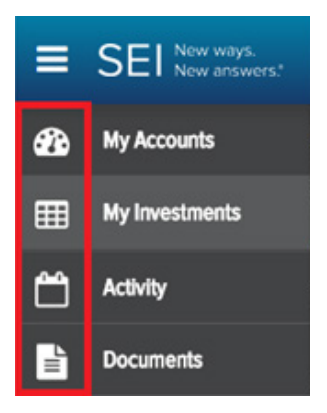

The menu is to the far left of the screen. From here, you can access the various other pages in the Online Valuation Service.

#### 3a. Dashboard

Once you have logged on, you will find yourself on the dashboard page, this should look similar to the below. Your dashboard will show your specific data.

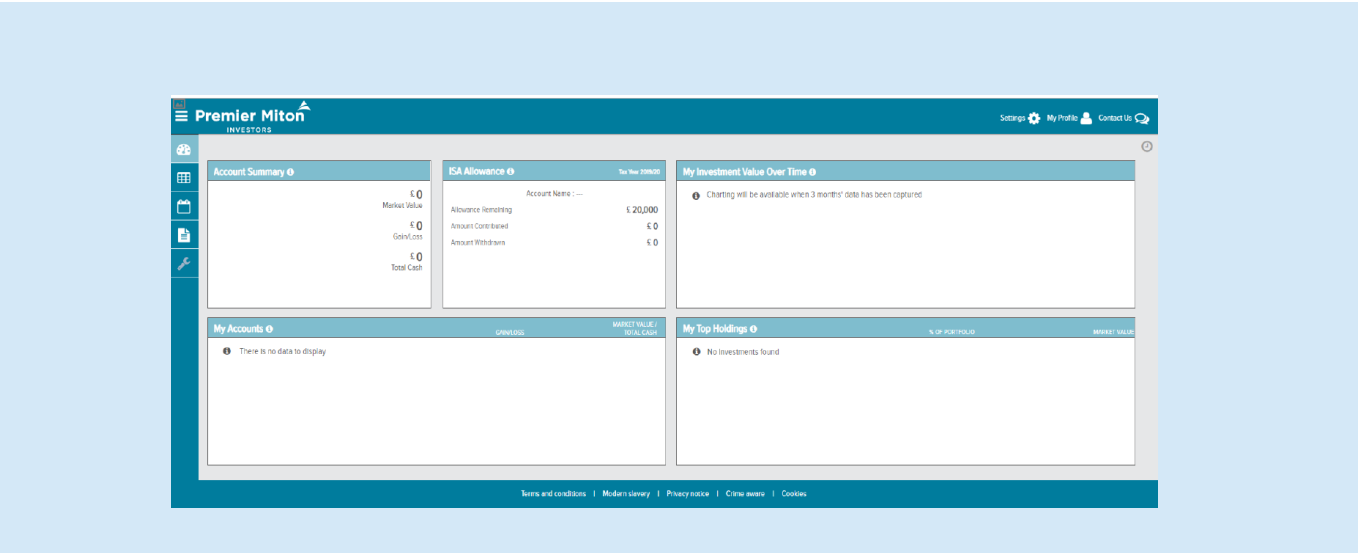

Through various panels within the dashboard you may be directed to other pages; at any point you can navigate back to the dashboard by clicking on the top icon (labelled My Accounts) under the hamburger menu, as illustrated below.

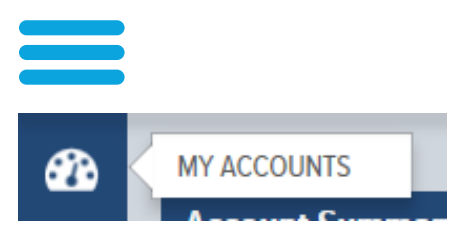

#### Account summary

The account summary panel contains basic information on the combined current market value of all your accounts, the gain/loss across all accounts and the total cash across all accounts. Each of the amounts acts as a hyperlink to the My Investments page which is described later in this document.

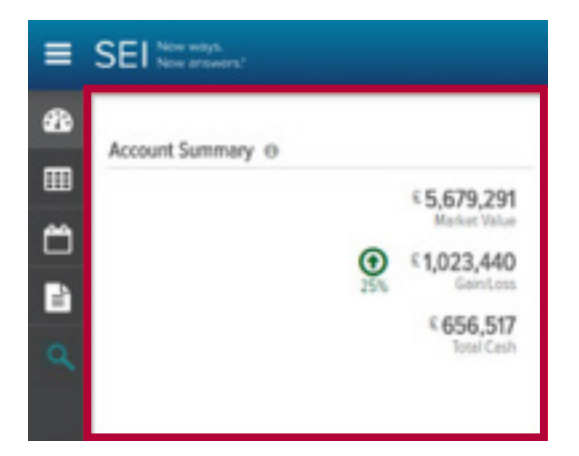

#### My accounts

The bottom left panel, My Accounts, details the breakdown of your accounts. The information here is as per the Account Summary panel, but broken out across each of the accounts. The account names are hyperlinks which will redirect you to the My Investments page.

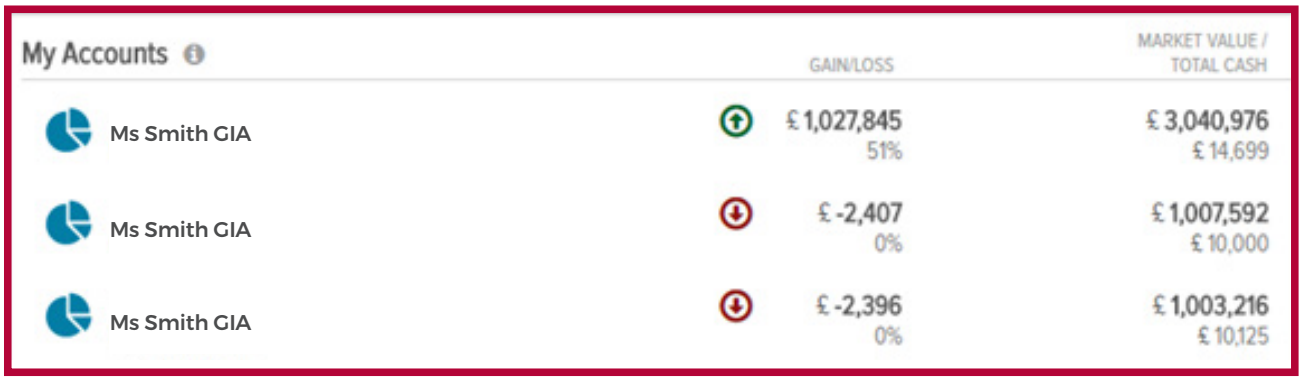

 $\blacktriangle$ 

#### ISA information

The ISA information panel shows the allowance remaining, amount contributed, amount withdrawn, and the time left to invest.

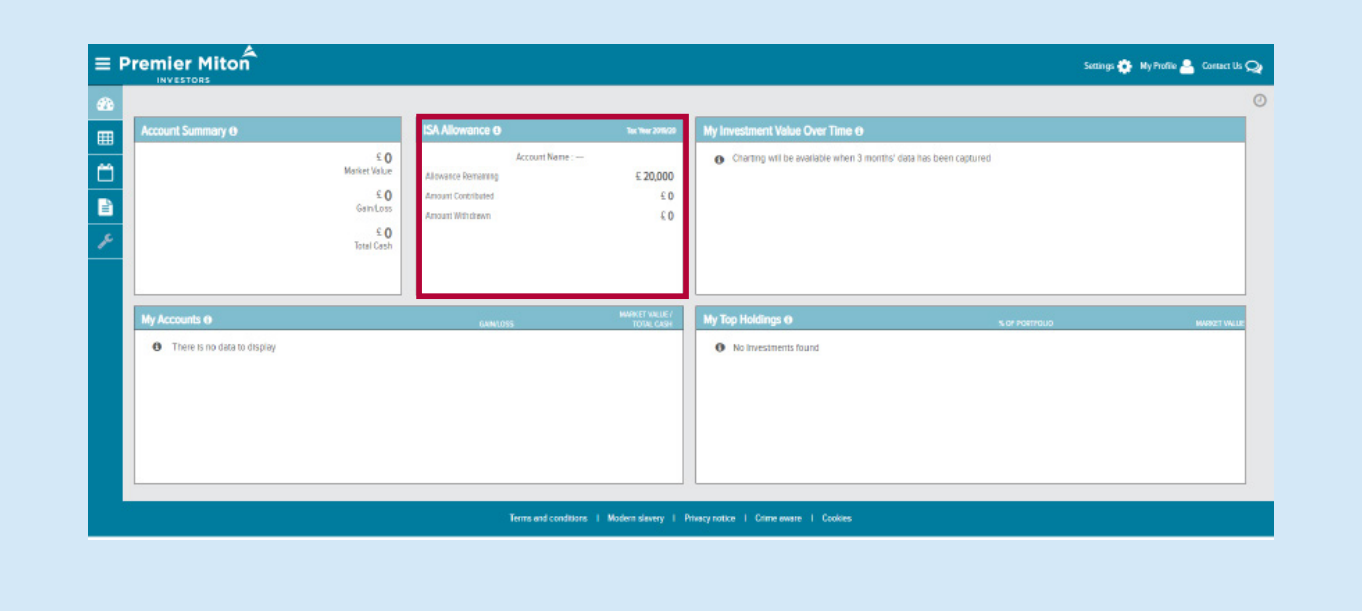

#### My investment value over time

The my investment value over time chart is a graphical representation of the value of your investments over a rolling 12 month time period. By hovering the cursor over any point on the graph you will be shown the value of your investments on a particular month end date.

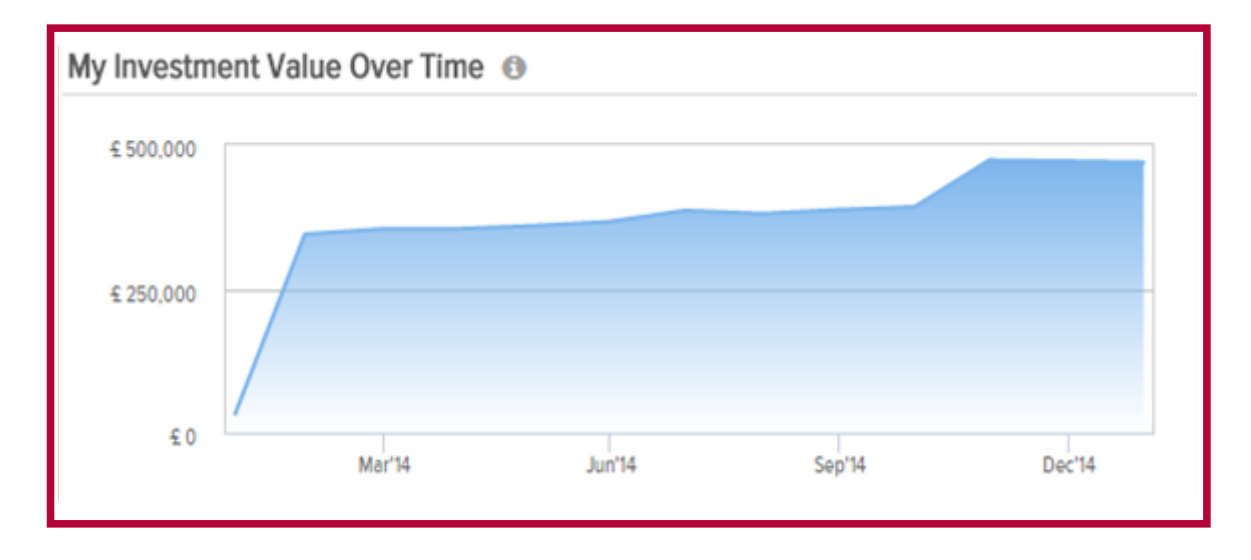

#### My top holdings

The my top holdings panel displays the top five assets you hold by percentage of your portfolio.

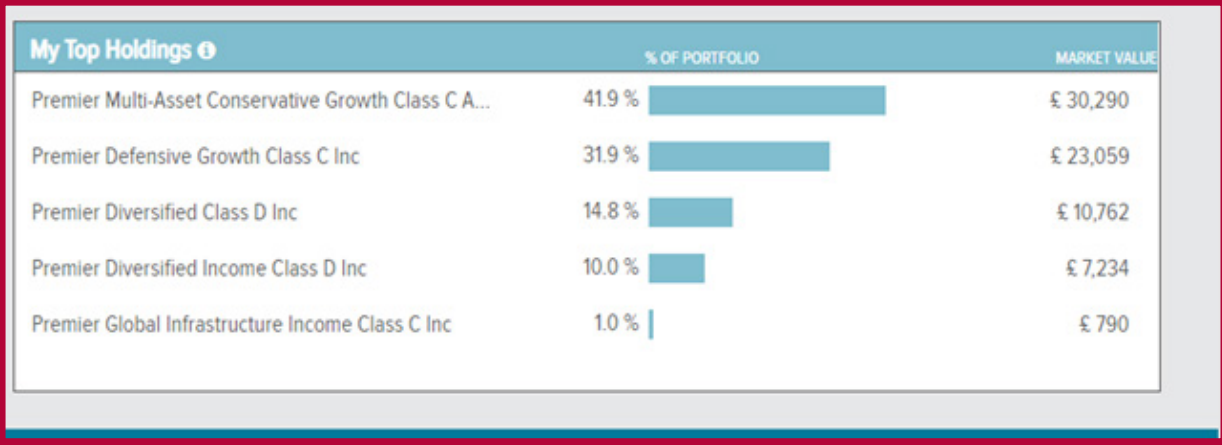

### 3b. My investments

The my investments screen can be navigated to by clicking on the second icon down. You are able to see the current valuation of your account(s) and are also able to backdate to a specific period.

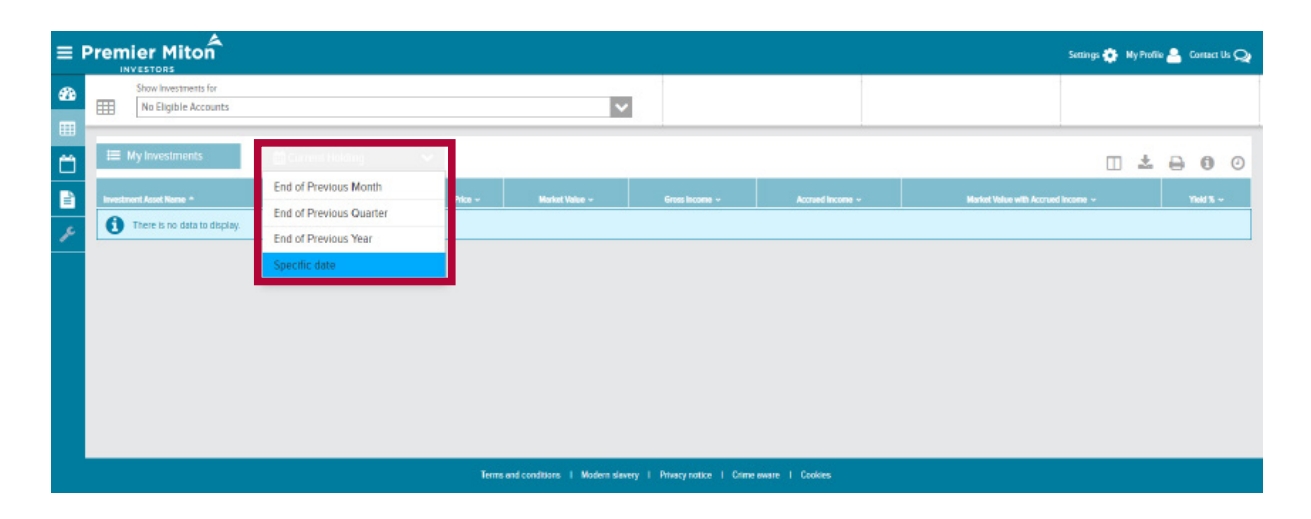

The default view is to show investments for all accounts but this view can be filtered via the drop down menu labelled "Show Investments for". Here you can select individual accounts.

 $\blacktriangle$ 

## 3c. Activity

The activity screen can be navigated to by clicking on the third icon down.

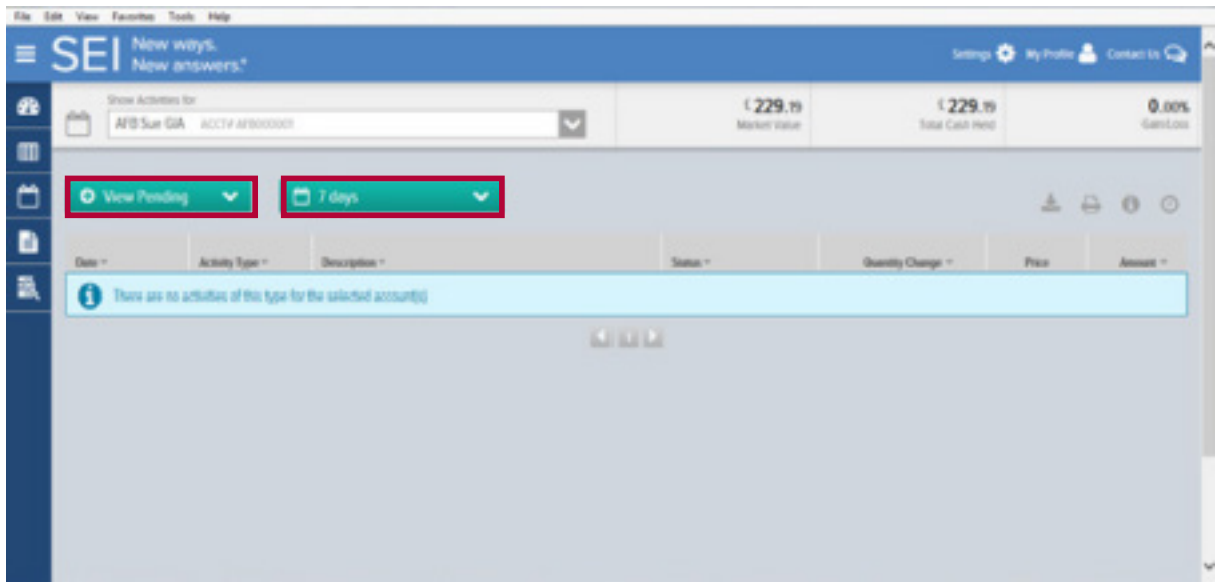

Here you are able to see pending, scheduled and completed activities by selecting these in the drop down menu on the left-hand side. You are also able to filter the time period you wish to view, as shown above.

#### 3d. Documents

By clicking on the fourth icon down labelled 'documents' you will be directed to the Documents screen. This screen allows you to view all documents, including contract notes, statements and tax packs, relating to your account(s).

Once you have identified the document you wish to view, you can click on the pdf icon (highlighted in red) in the right-hand column of the table.

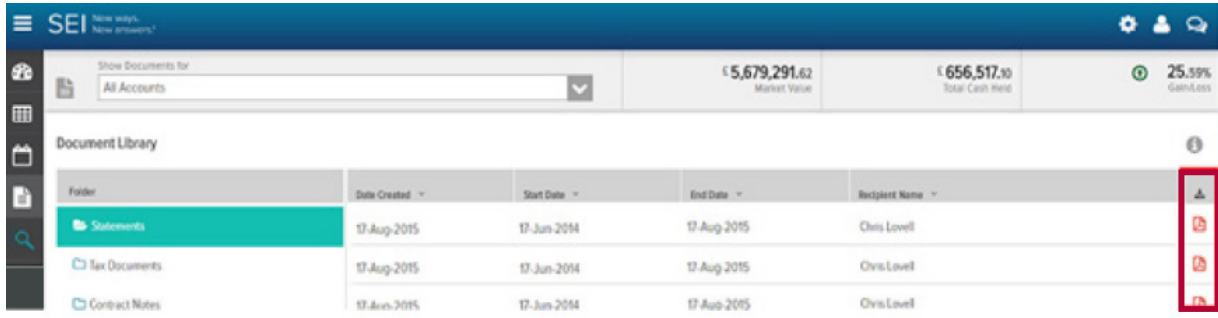

By default, you will automatically receive paper copies of your statements. Should you wish to stop receiving paper copies of statements, click on the "My Profile" tab and select "My Account" at the top right hand corner of the screen.

This will take you to a page similar to the below. From this page you can change the Delivery Method to Electronic and save.

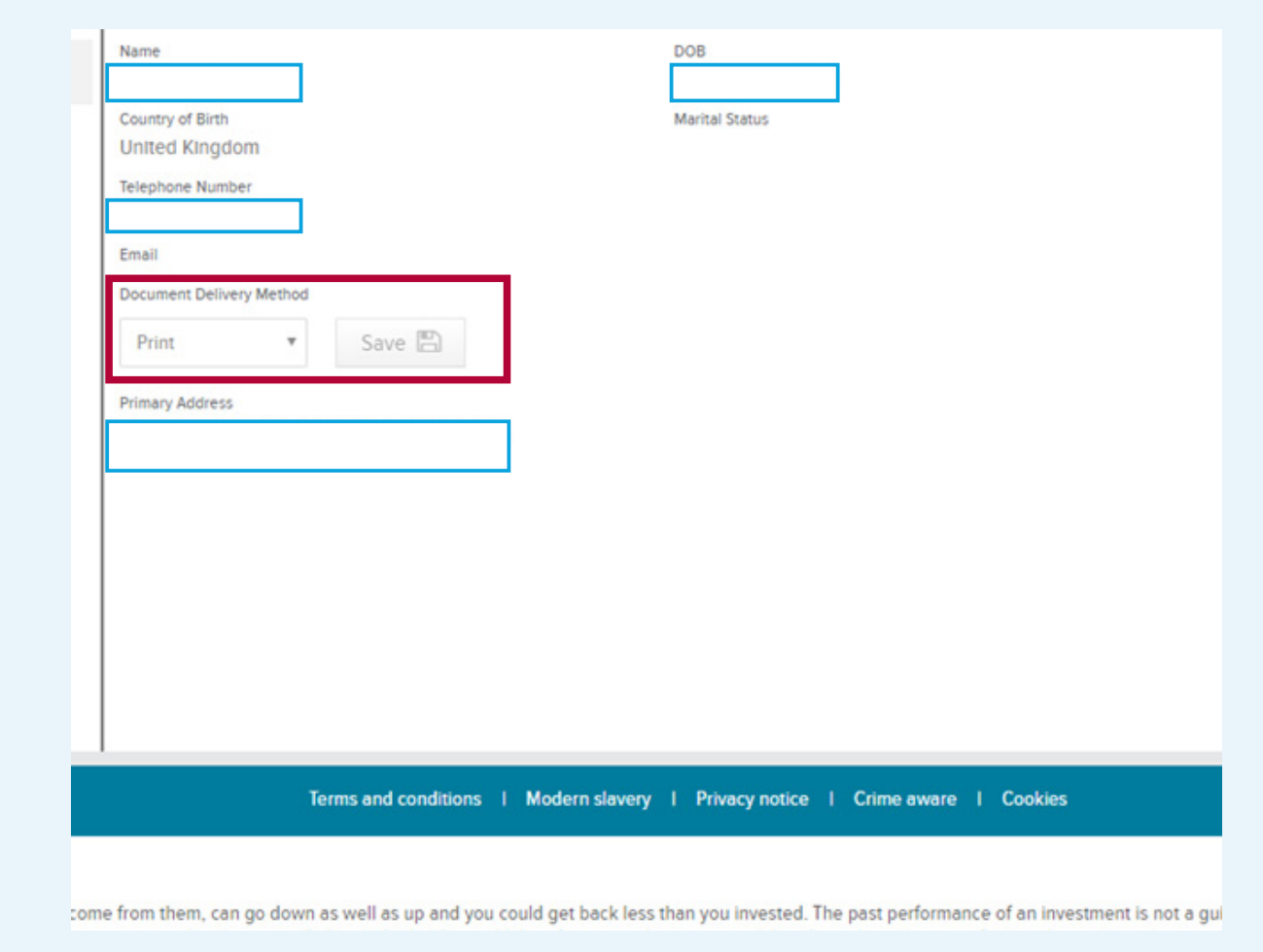

#### Contact us

For further assistance with using the Online Valuation Service please contact Investor Services on 0333 456 11 22 or via investorservices@premiermiton.com

#### For your protection, calls may be recorded and monitored for quality assurance and training purposes.

Issued by Premier Miton Investors. Premier Portfolio Managers Ltd is registered in England no. 01235867. Premier Fund Managers Ltd is registered in England no. 02274227. Miton Asset Management Ltd is registered in England no. 01949322. Miton Trust Managers Ltd is registered in England no. 04569694. All these companies are authorised and regulated by the Financial Conduct Authority and<br>are members of the 'Premier Ltd, Premier Fund Managers Ltd and Premier Miton Group plc: Eastgate Court, High Street, Guildford, Surrey GU1 3DE. Registered office for Miton Asset Management Limited and Miton Trust<br>Managers Limited: 6th Floor, Paternos

10121916512